# **PASO 5:**

Por último, se mostrará un resumen del pago el cual detallará la cuenta de origen y destino del pago. Si estas de acuerdo, haz clic en **Pagar**.

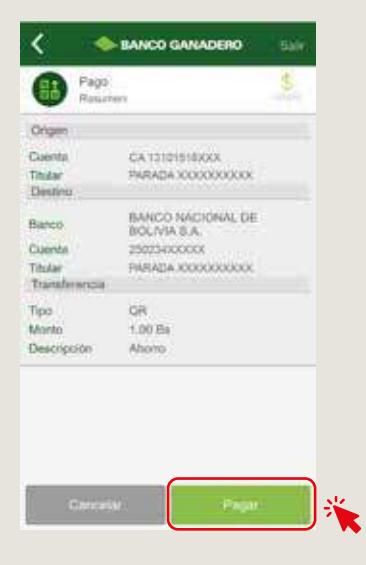

#### **PASO 6:**

Una vez finalizado el pago tienes la opción de enviar el comprobante de pago haciendo clic en el botón marcado.

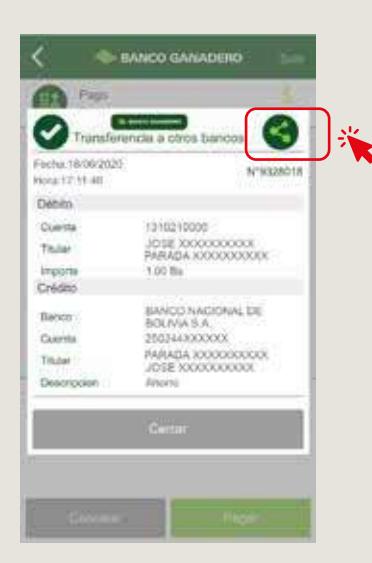

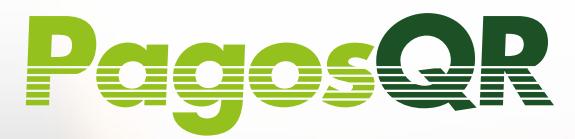

# Realiza tus Pagos a través de GanaMóvil

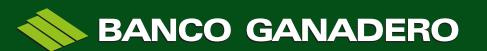

### **PASO 1:**

# Ingresa a GanaMóvil con tu usuario y clave.

# $-1$ **E-BANCO GANADERO**  $\blacksquare$ منعسبين بريدي Approve an Islanda ś **Chairman** 5 ś **Gina y Rene**

### **PASO 2:**

### Dirígete a **QR - Pagos/Cobros** y selecciona **Pago**

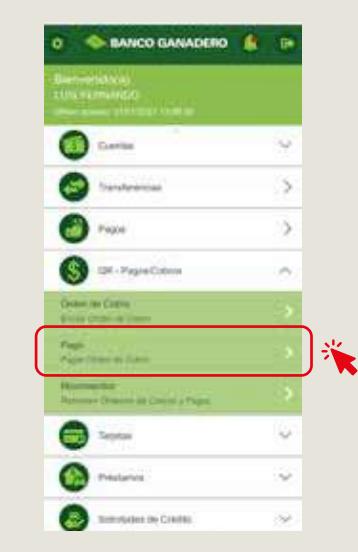

## **PASO 3:**

Se mostrarán dos opciones:

- **1. Leer QR** (te pedirá permiso para acceder a tu cámara y poder leer el QR del comercio)
- **2. Cargar QR** (te pedirá permiso para acceder a tus fotos y cargar el QR que el comercio o persona te haya enviado).

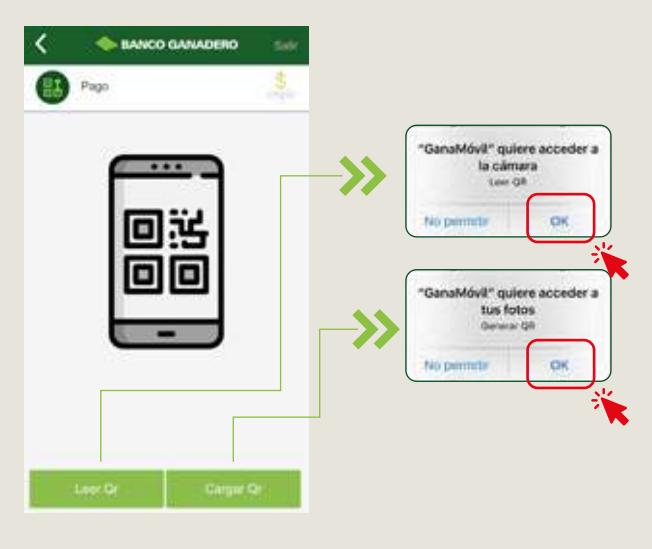

## **PASO 4:**

Una vez leído o cargado el QR, se mostrarán los datos del comercio y costo del producto o servicio a pagar.

Luego, selecciona la cuenta de origen y haz clic en **Continuar.**

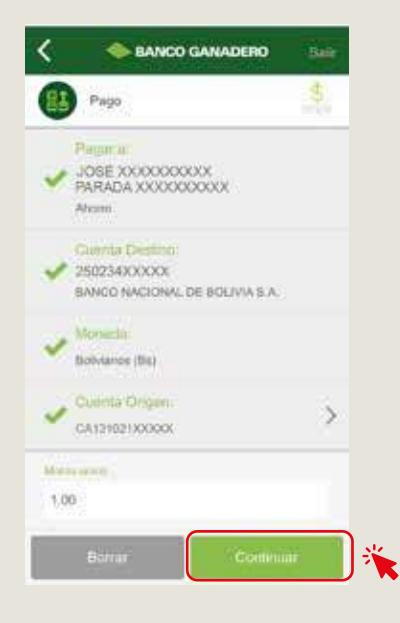